## Creating a Storage Loft in a Larger Room

Reference Number: **KB-03012** Last Modified: **October 11, 2021**

The information in this article applies to:

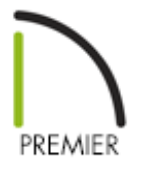

## QUESTION

I have a large area that needs to have smaller office spaces within that have ceilings shorter than the main area. How do I create these shorter areas, while being able to create storage space above?

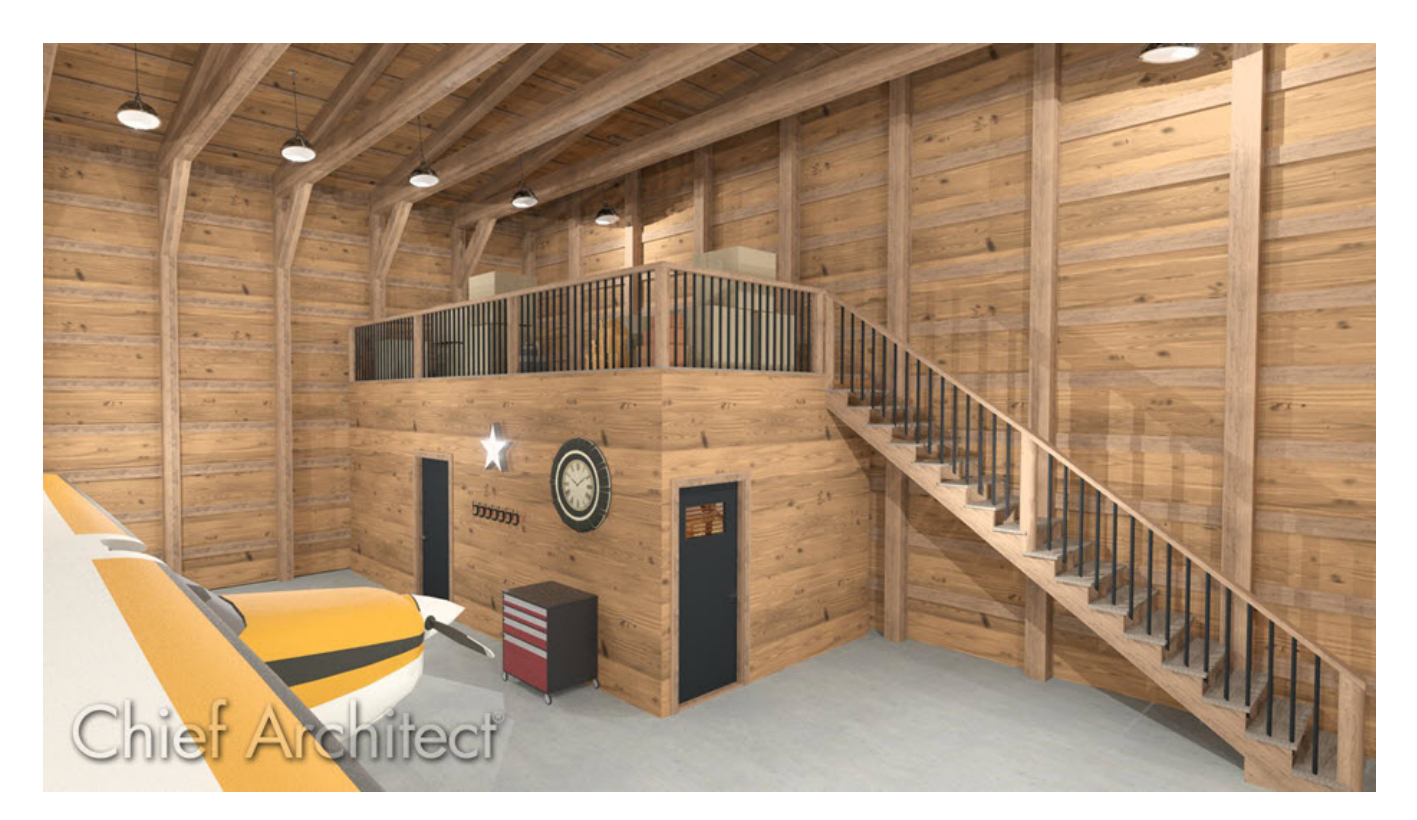

## ANSWER

Smaller, shorter rooms with storage above can be created within a larger room by using a second floor. For example, if the larger room is going to have 18' ceilings and the smaller rooms will have 9' ceilings, you would create the first floor with a 9' ceiling height and the second floor could be 9' minus the thickness of the ceiling structure of the smaller rooms.

## To create the first floor

- 1. Select **Edit> Default Settings** (<sup>L</sup>) from the menu.
- 2. Select **Floors and Rooms> Floor Levels> 1st Floor**, then click the **Edit** button.

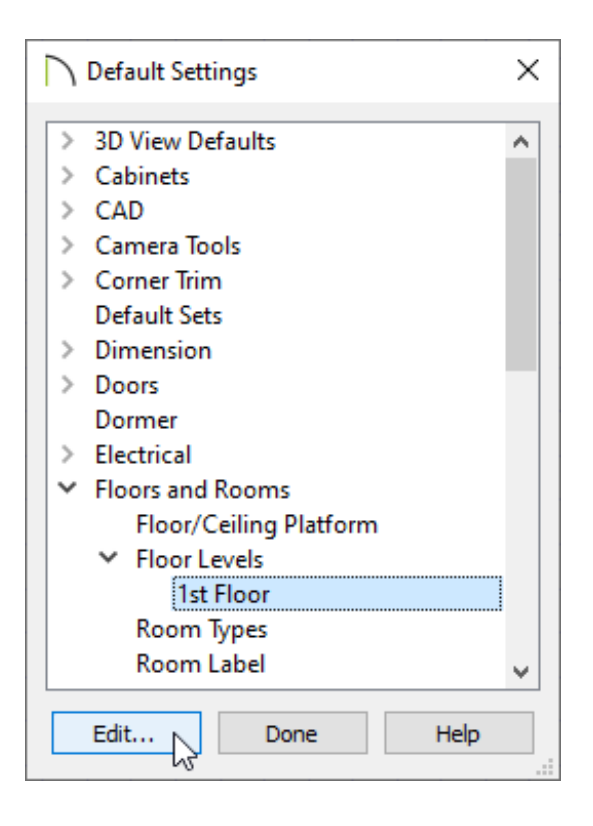

3. In the **1st Floor Defaults** dialog, specify the desired **Ceiling** height on the STRUCTURE panel.

For this example, 109 1/8" is used.

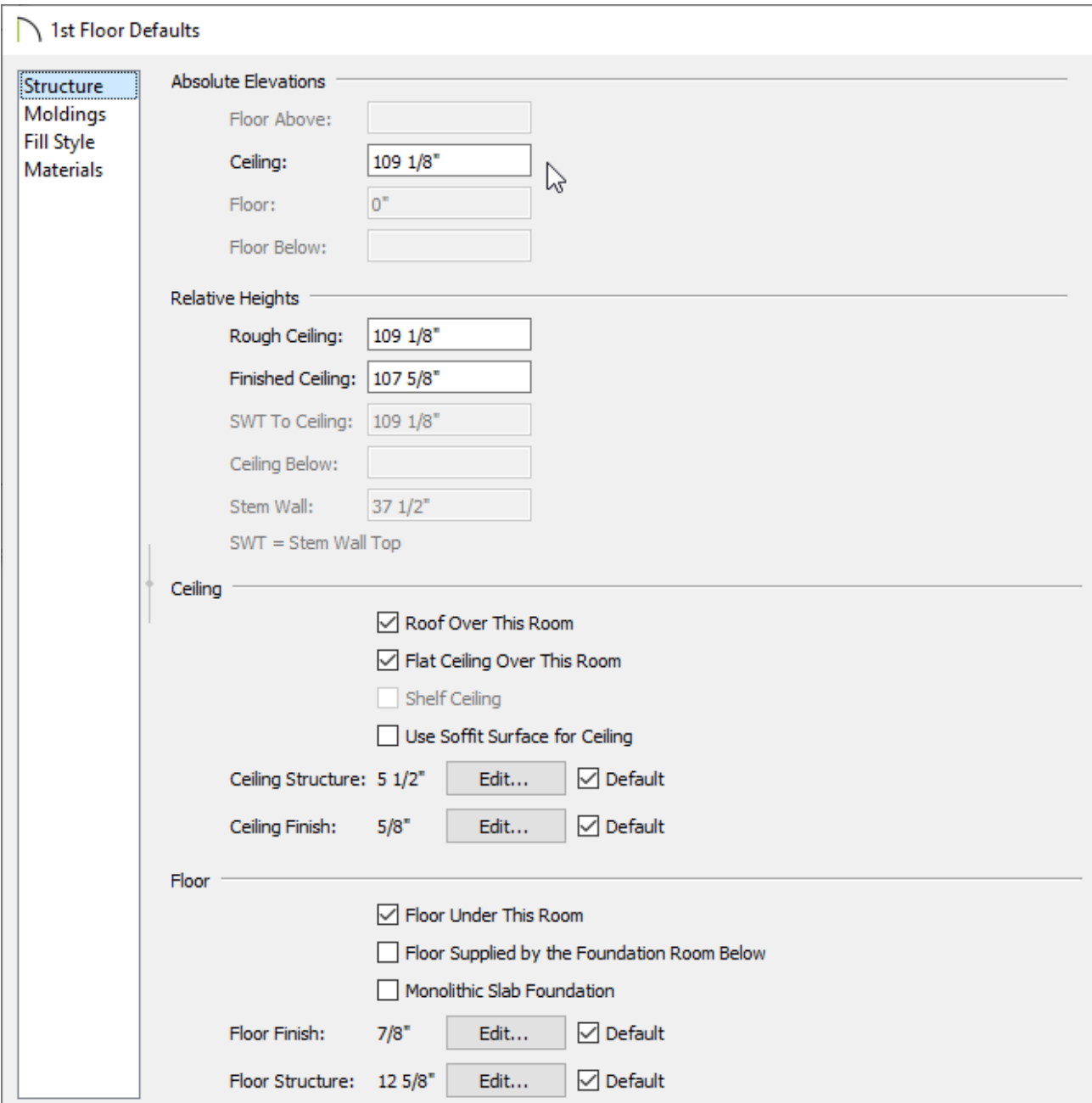

- 4. Click **OK** and **Done** to close the dialogs.
- 5. Select **Build> Wall> Straight Exterior Wall** , then click and drag to draw out the exterior walls.

For this example, a 45' x 45' structure is drawn.

6. Select **Build> Wall> Straight Interior Wall** and then click and drag to draw the interior walls of the space.

For this example, two 12 'x 12' rooms are drawn.

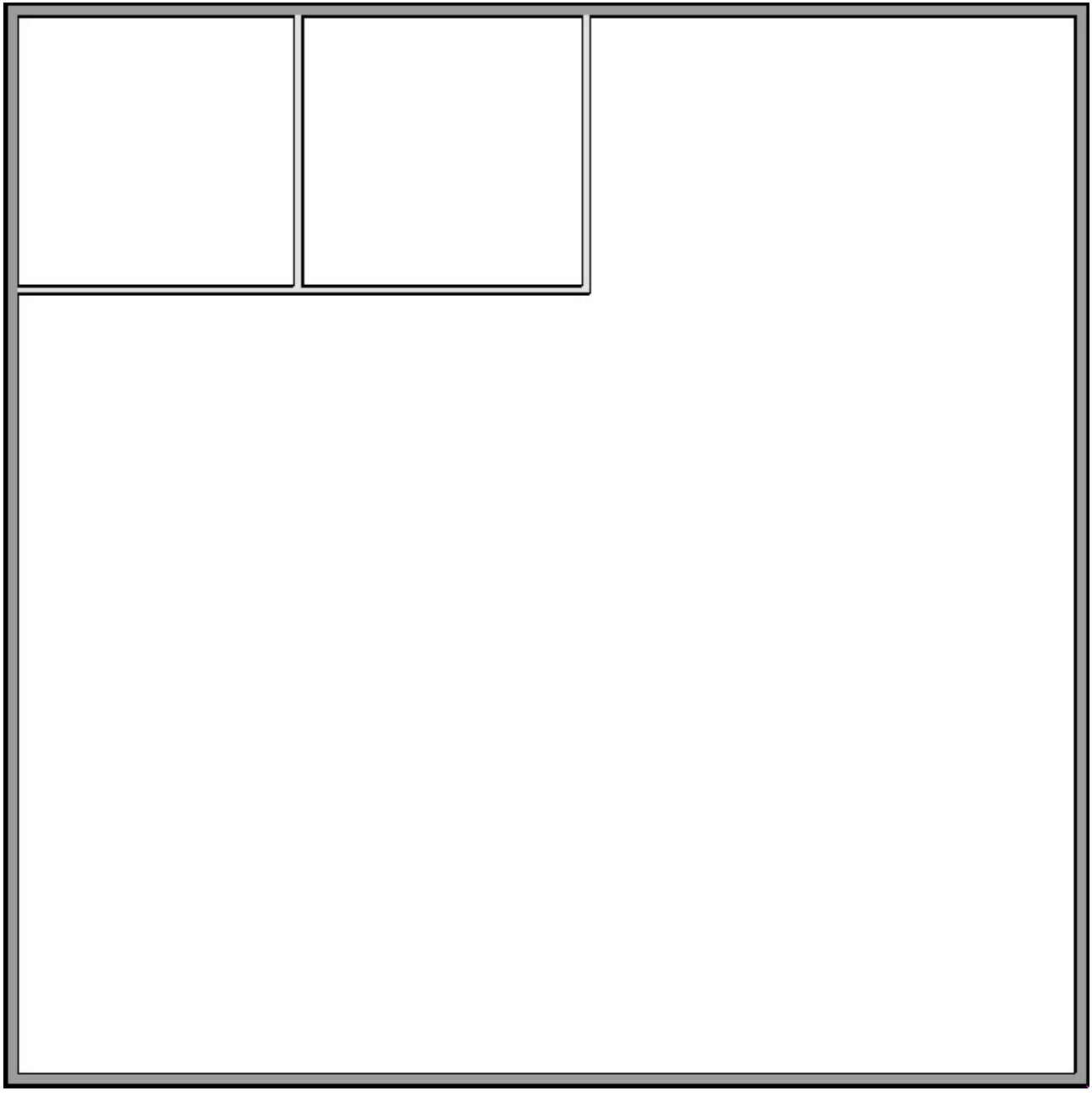

To create the second floor

- 1. Select **Build> Floor> Build New Floor** from the menu.
- 2. In the **New Floor** dialog that appears, select the **Derive new 2nd floor plan from the 1st floor plan** option, then click **OK**.
- 3. In the **2nd Floor Defaults** dialog, specify the **Rough Ceiling** height as well as the **Floor Structure** for the storage space above the smaller rooms.

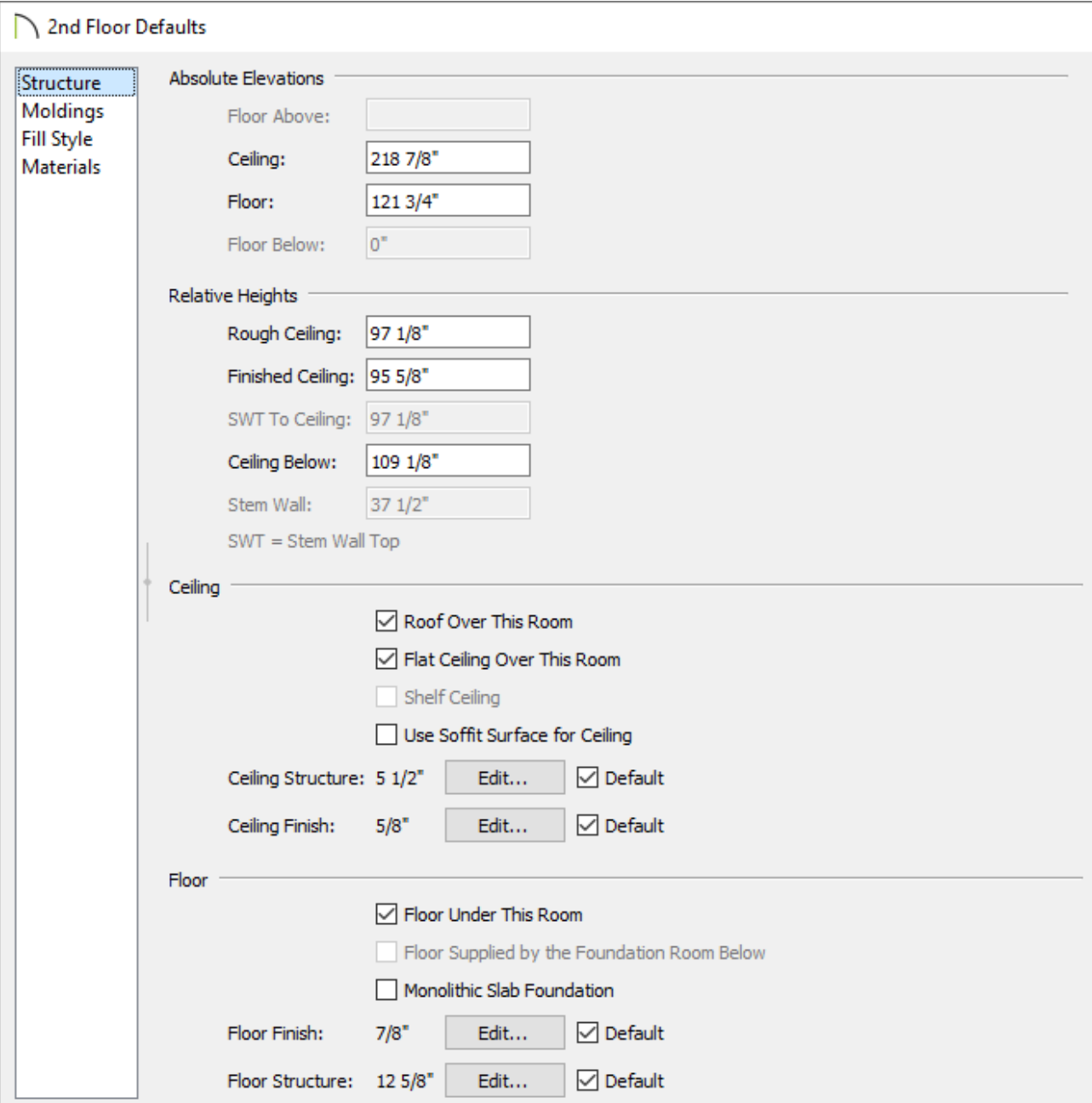

- 4. Click **OK** when done to apply the changes and close the dialog.
- 5. With the second floor now active, select **Tools> Floor/Reference Display> Reference Display** oturn on the Reference Display feature so that you can see the placement of the walls on floor 1 while working on floor 2.

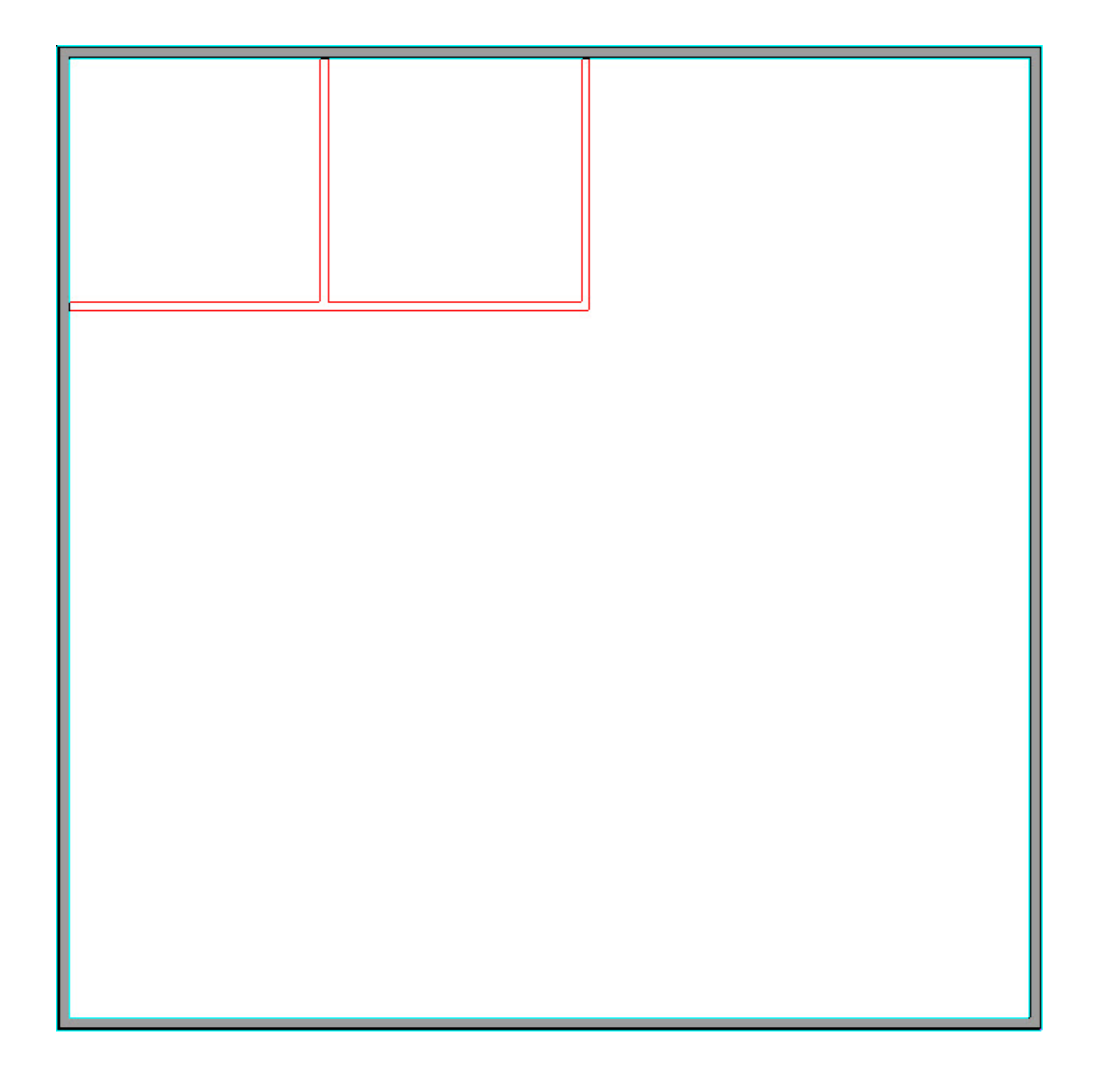

- 6. Select **Build> Railing and Deck> Straight Railing** and click and drag to draw a railing on top of the 1st floor interior walls along the storage area perimeter.
- 7. Select **Tools> Floor/Reference Display> Reference Display** to turn off the reference floor display.

There should now be two rooms on the second floor: the smaller storage area above the interior rooms and the big room over the larger area.

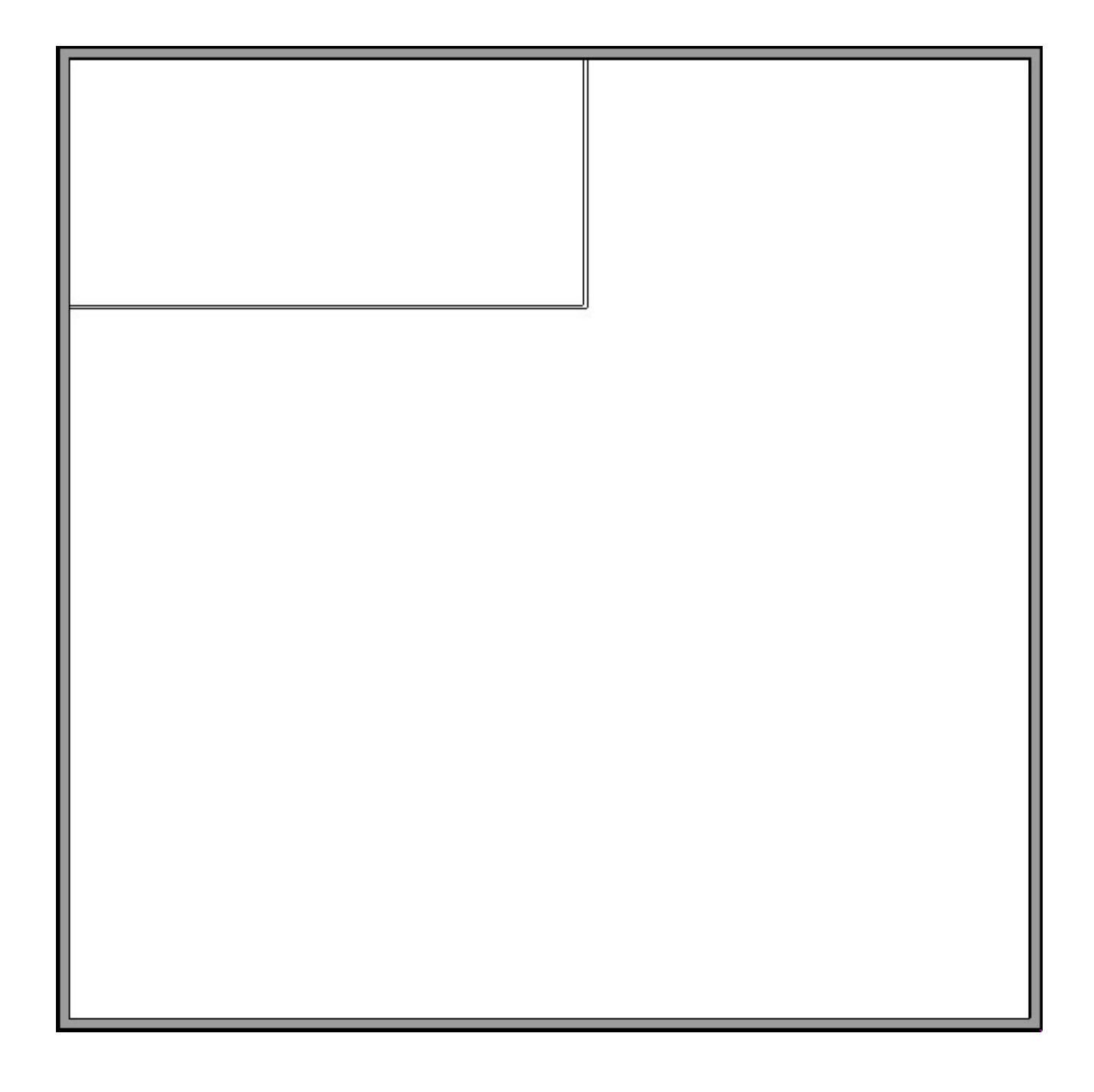

- 8. Using the **Select Objects**  $\searrow$  tool, select the larger room on floor 2, then click the **Open Object edit button.**
- 9. On the GENERAL panel of the **Room Specification** dialog, use the drop-down menu beside Room Type to select **Open Below**, then click **OK**.

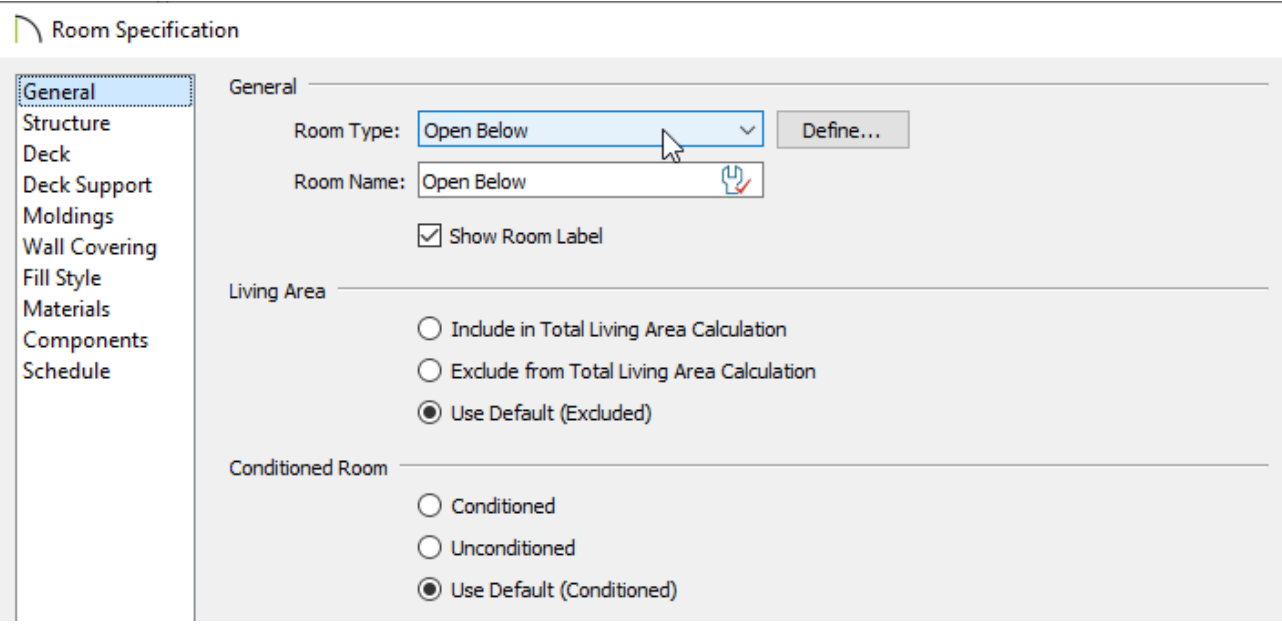

10. Take a **Camera O** view to see the results.

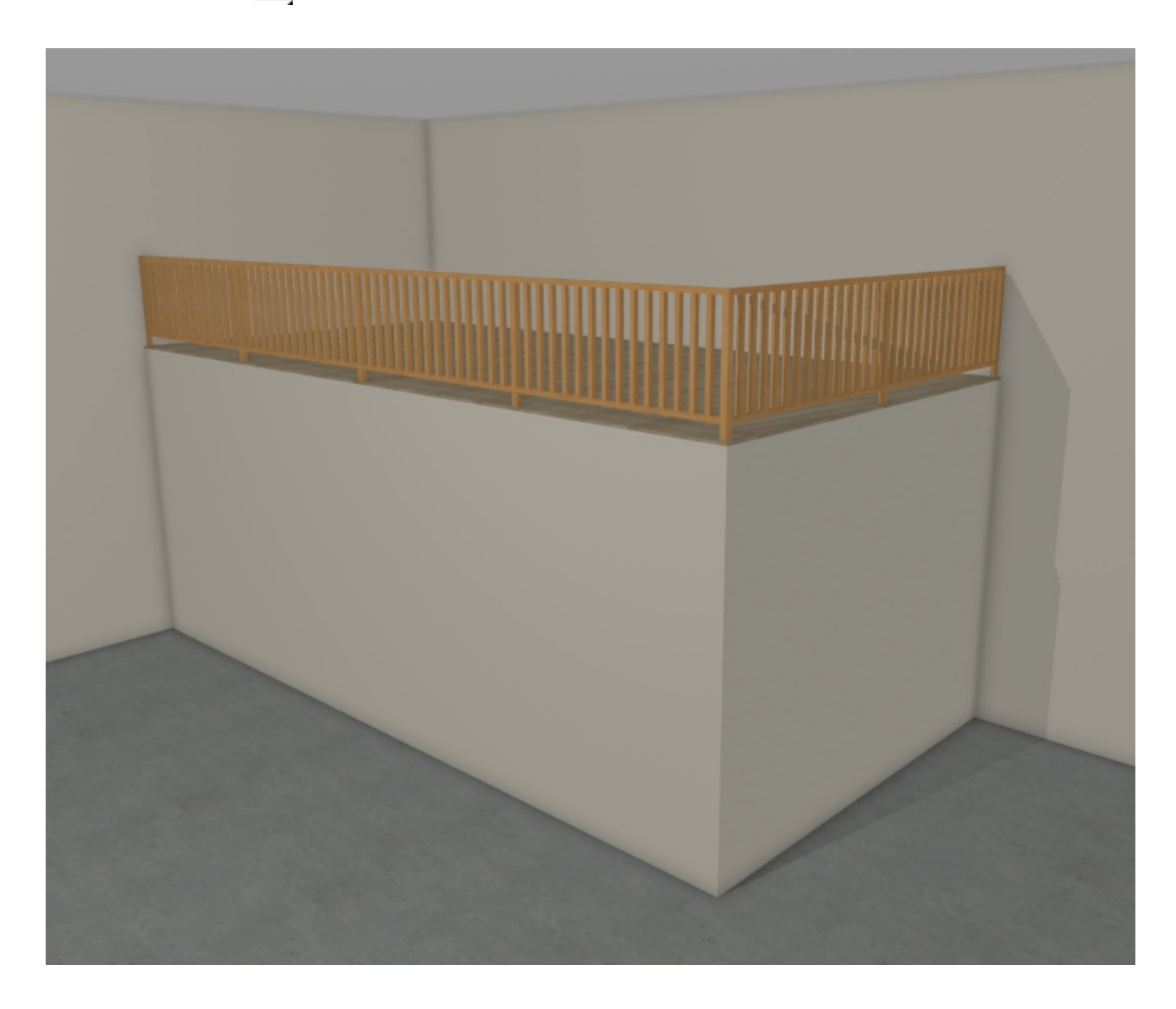

A staircase can now be added going up to the storage area, and doors and windows can be added to the interiors rooms located on the first floor.

Related Articles

Creating a Room with a Short Ceiling or Plant Shelf Closet Effect(/support/article/KB-[03057/creating-a-room-with-a-short-ceiling-or-plant-shelf-closet-effect.html\)](/support/article/KB-03057/creating-a-room-with-a-short-ceiling-or-plant-shelf-closet-effect.html)

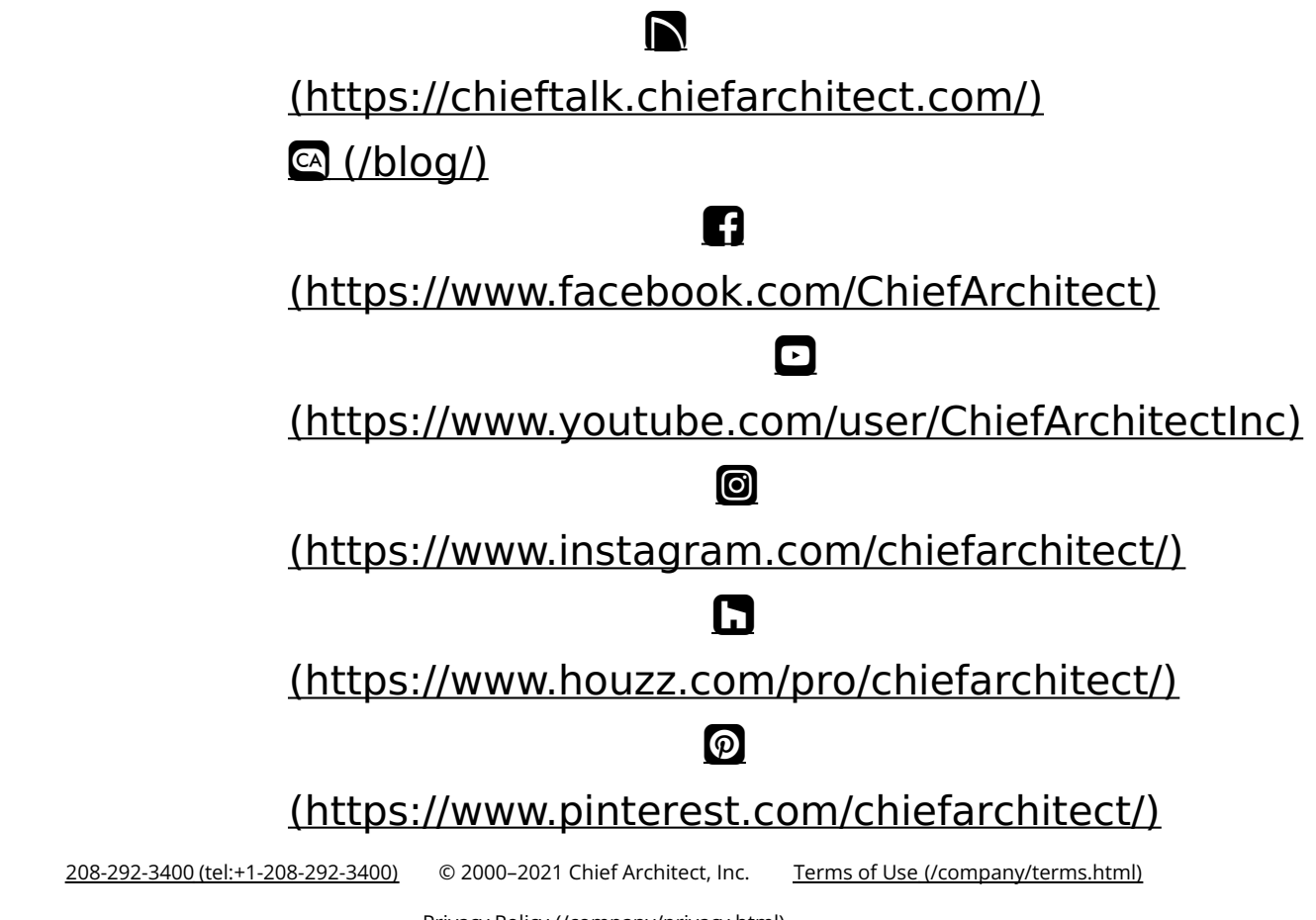

Privacy Policy [\(/company/privacy.html\)](/company/privacy.html)